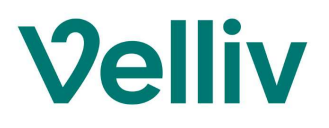

#### Sådan finder du dine oplysninger på sundhed.dk

Her er en vejledning til, hvordan du selv finder dine journaloplysninger på sundhed.dk, og hvordan du sender dem til os.

Hvis du har brug for hjælp undervejs, er du velkommen til at ringe til os på 70 33 37 13, så vi kan guide dig videre.

- 1) Åbn siden sundhed.dk via internettet.
- 2) Klik på "Log på" og log ind med MitID:

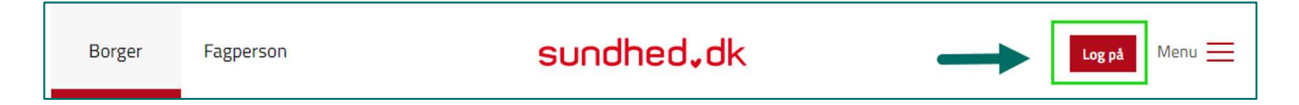

3) Klik på "Journal fra sygehus" / "Mine konsultationer" / "Laboratoriesvar" (afhængig af, hvorhenne du har fået stillet din diagnose):

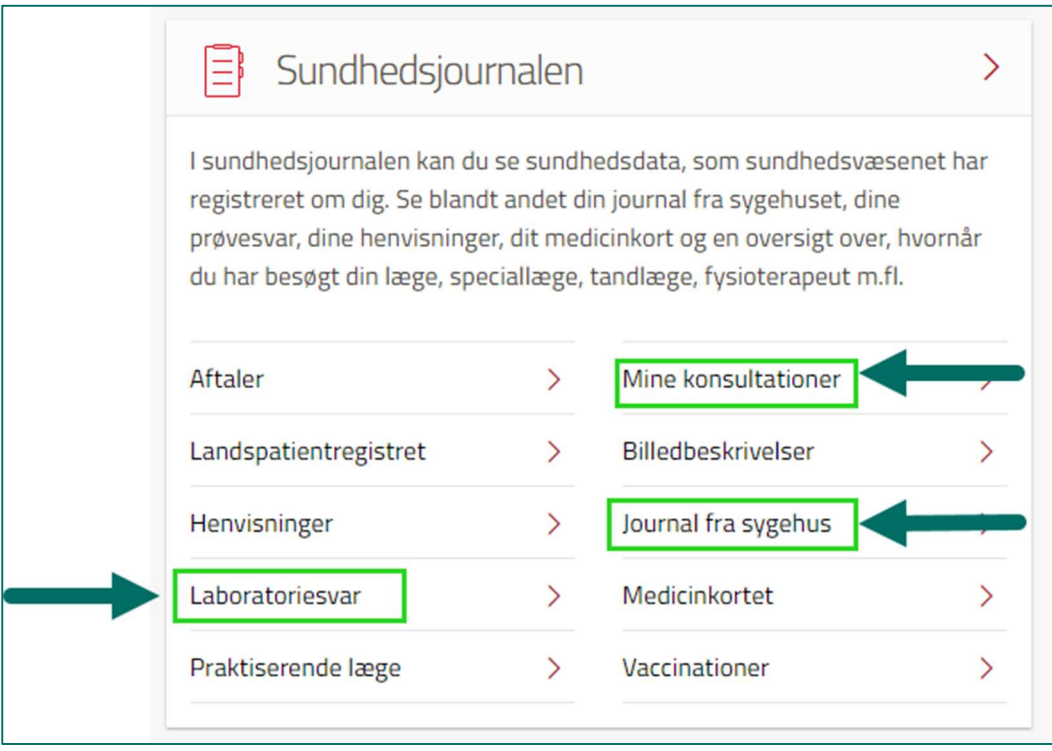

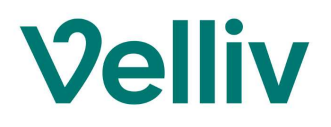

4) Du bliver muligvis bedt om at skulle udfylde en samtykkeerklæring, før du kan se dine oplysninger. Hvis du får nedenstående billede, så klik på "Til samtykkeerklæring":

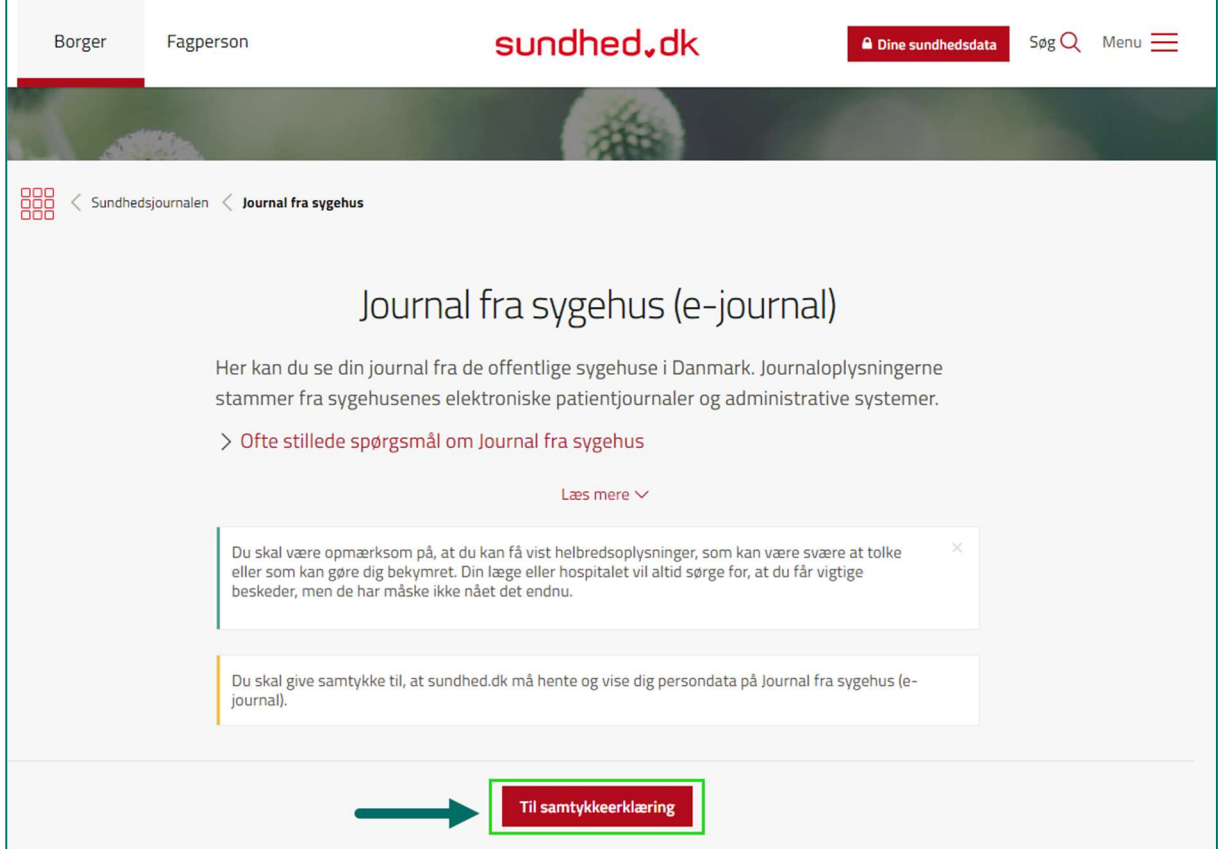

5) Sæt flueben i "Jeg giver hermed.." og klik på "Gem":

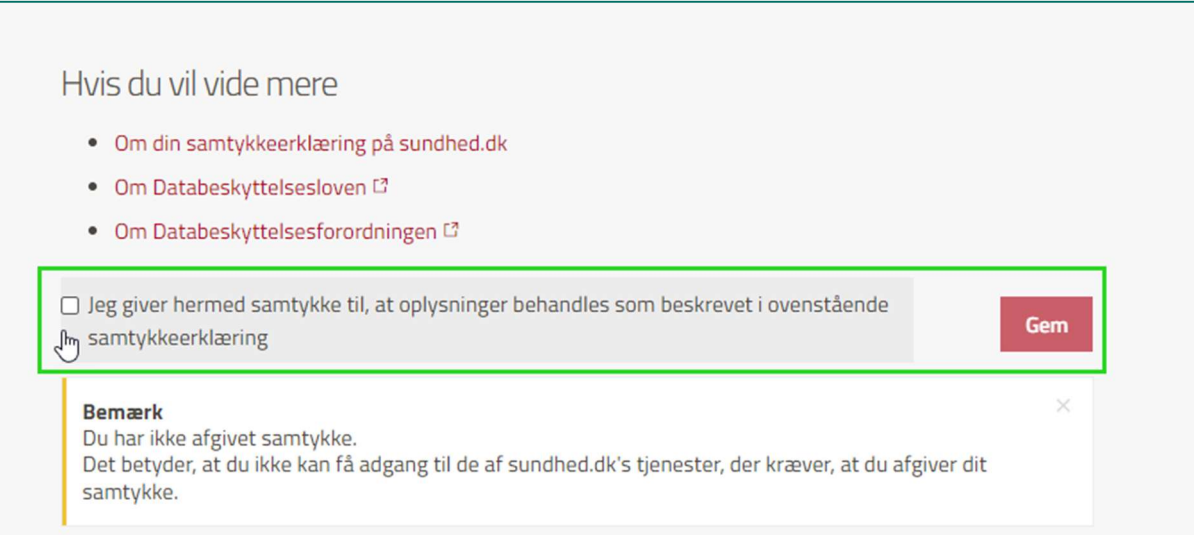

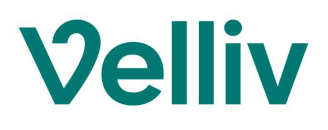

# 6) Klik på "Ok":

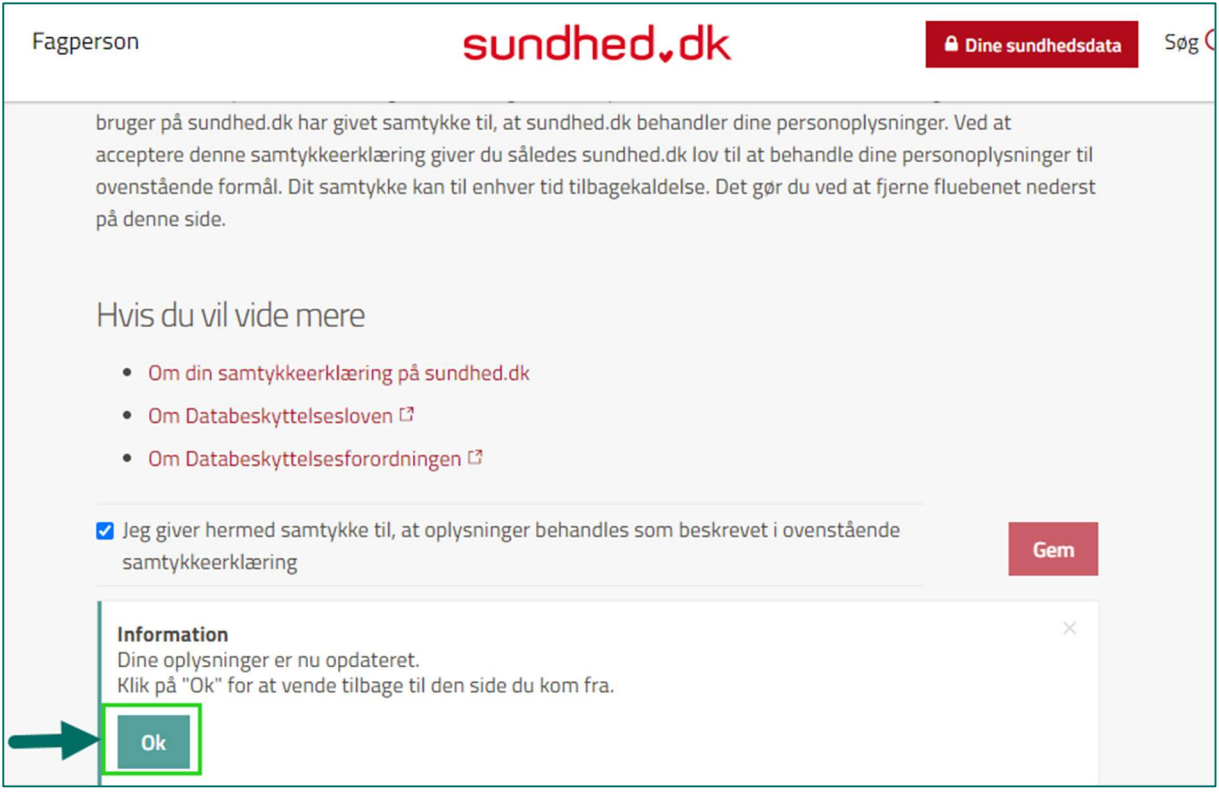

# 7) Klik på notatet fra det sted / forløb, hvor du har fået stillet diagnosen:

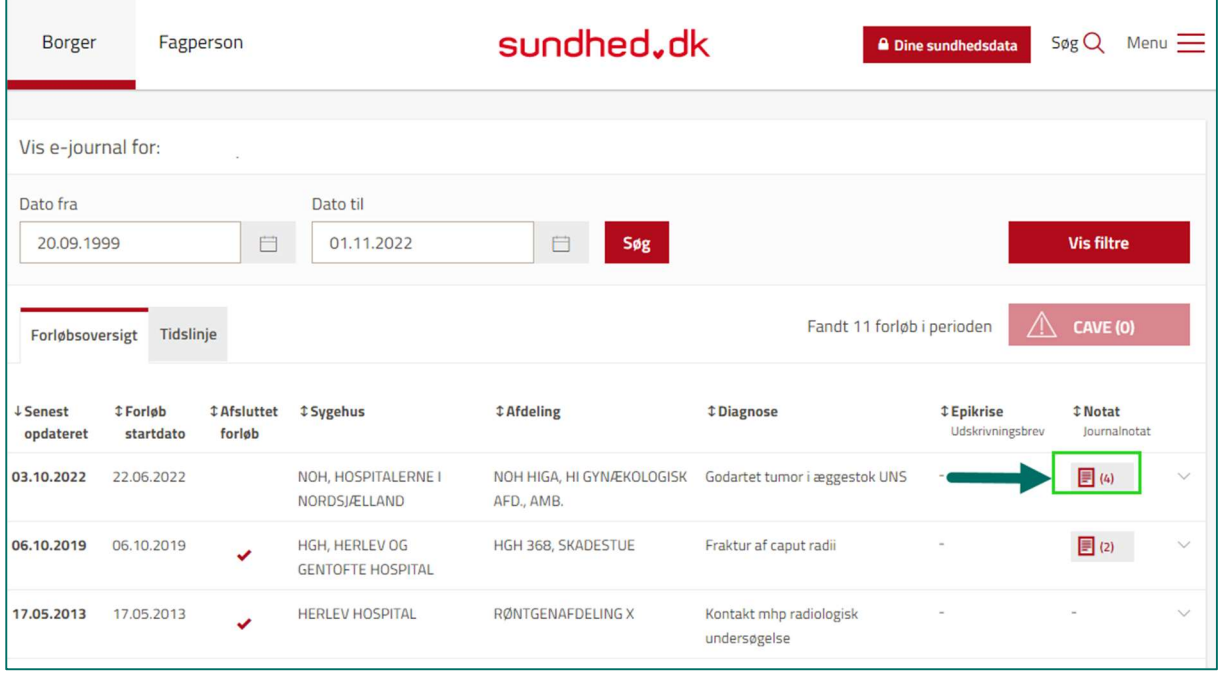

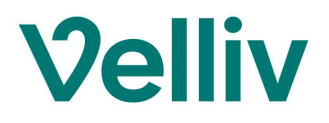

8) Rul ned i bunden af notaterne, der kommer frem og klik på "Udskriv alle notater":

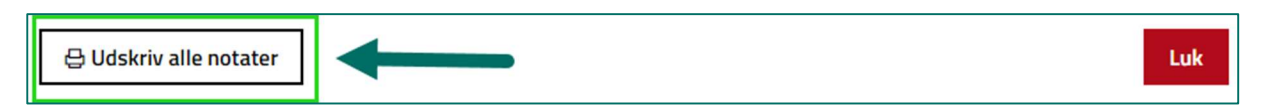

#### 9) Klik på "Download" og herefter klik på krydset i øverste højre hjørne:

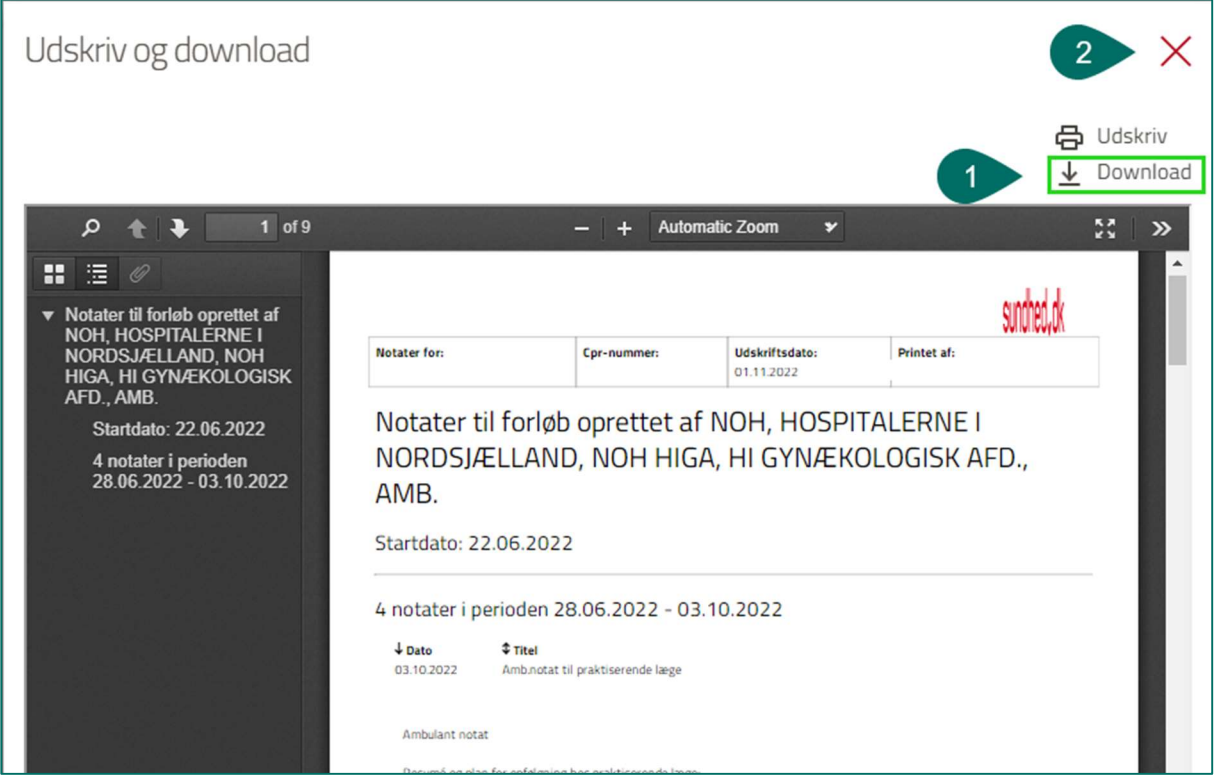

### 10) Klik herefter på "Luk" i nederste venstre hjørne:

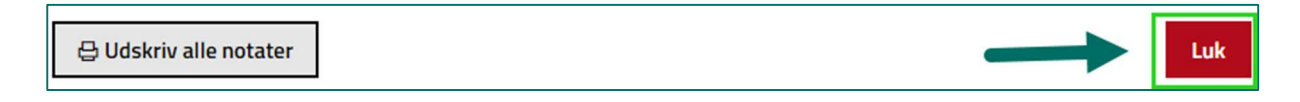

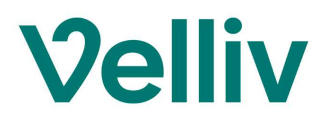

# Hvis du også vil sende biopsi eller andre relevante prøvesvar med

### 11) Klik tilbage til "Sundhedsjournalen":

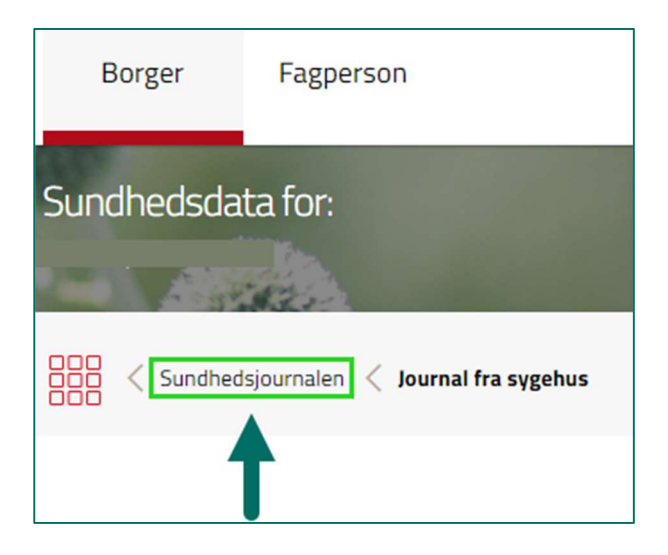

## 12) Vælg "Laboratoriesvar":

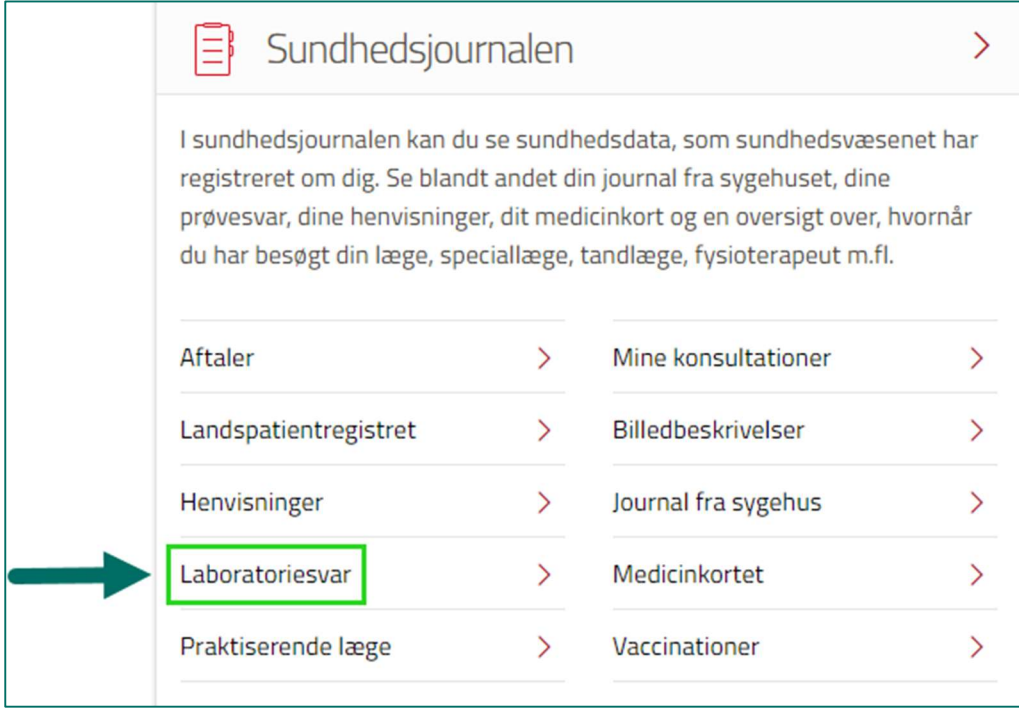

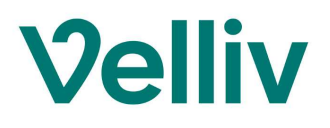

13) Find frem til prøvesvaret (fx patologi) på den dato, du har fået taget prøven – Klik på selve svaret (PATO):

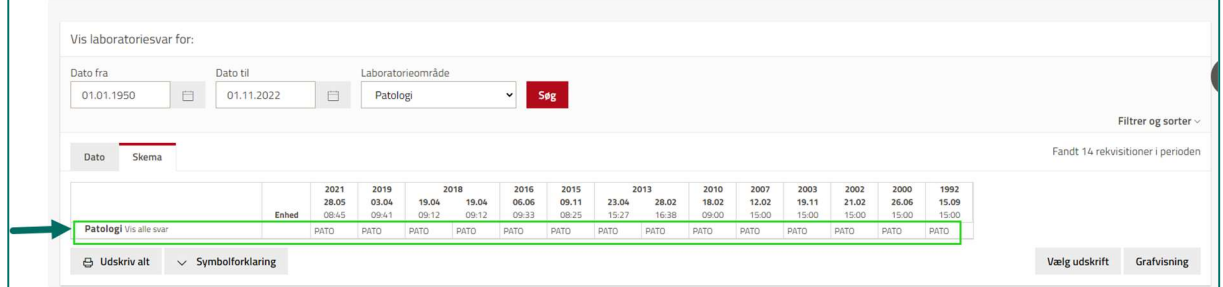

### 14) Klik på "Udskriv":

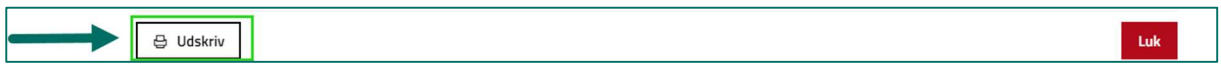

### 15) Klik på Download symbolet:

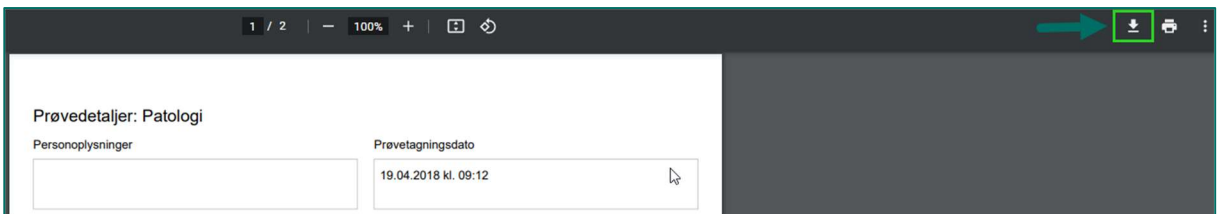

# 16) Gem filen som "Prøvesvar" og klik på "Gem":

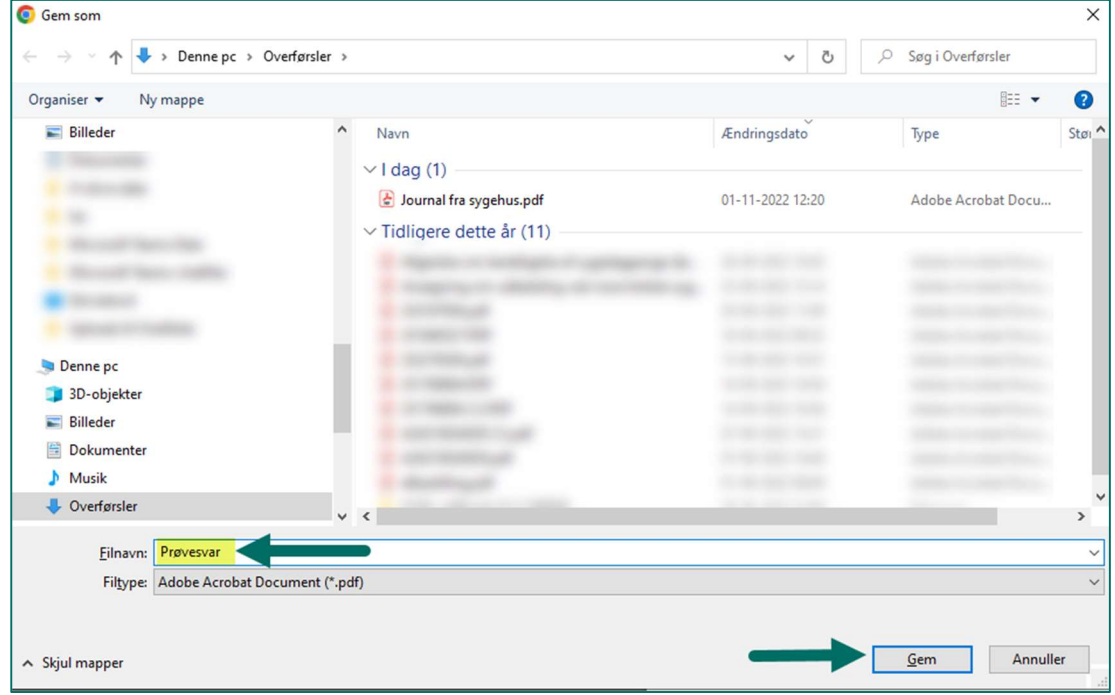

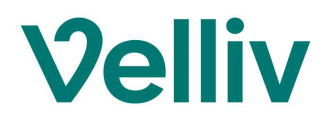

## 17) Når du er klar til at sende oplysningerne til os, så åbn siden www.velliv.dk/skade via internettet:

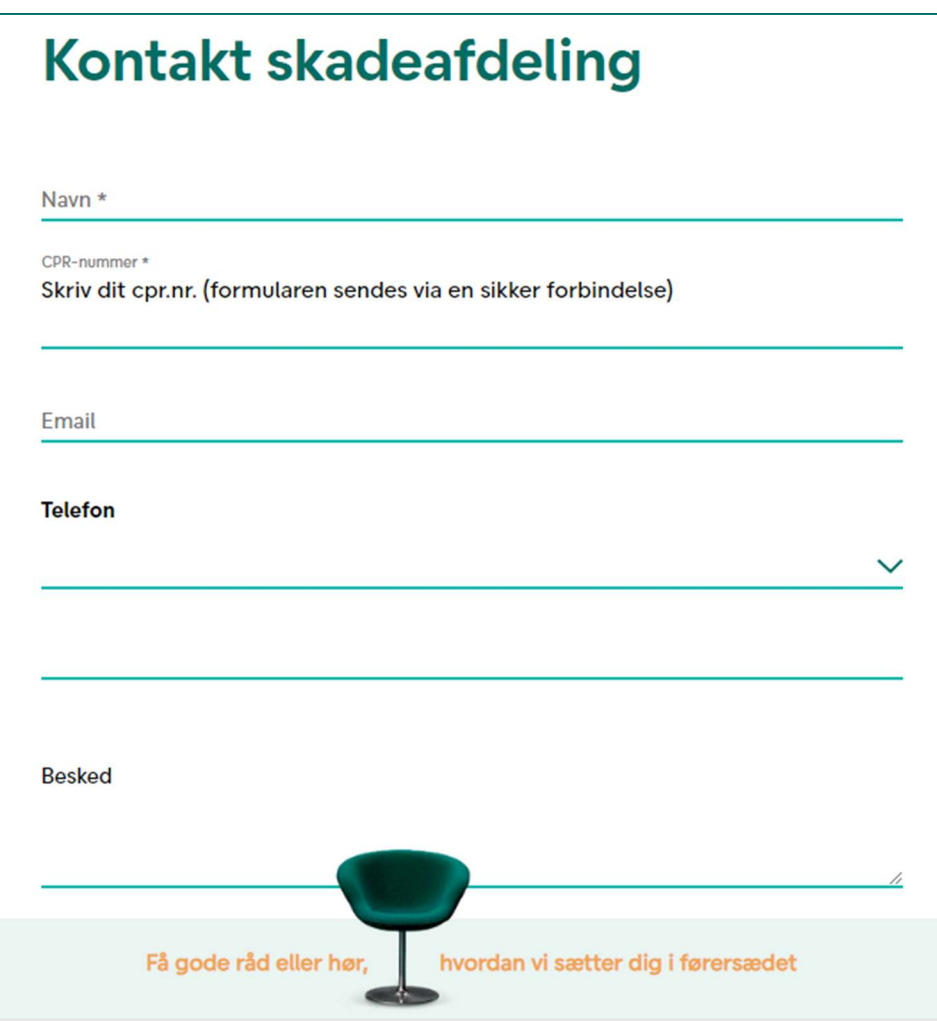

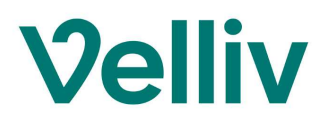

### 18) Vedhæft filerne i din besked. Den/de ligger i mappen "Overførsler" på din pc:

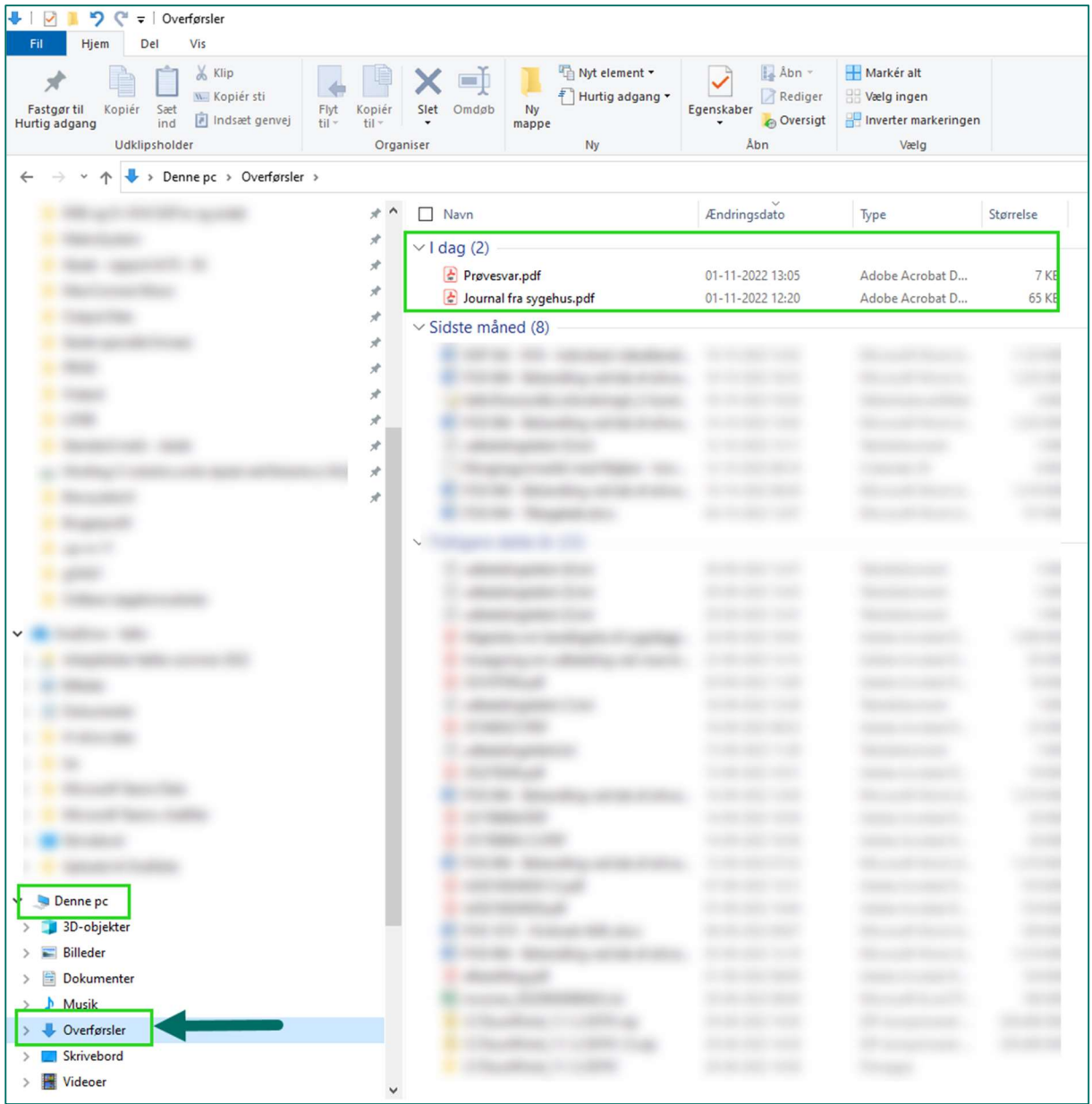

# 19) Klik på "Send besked"

Du har nu sendt oplysningerne til os.